# Bestellvorgang von Zeitschriftenaufsätzen

-Handzettel zur Hilfestellung-

## **1. Anmeldung**

Melden Sie sich mit **Benutzernummer** und **Passwort** im **Bibliothekskatalog** an! Achten Sie darauf, dass Sie sich am jeweiligen Standort (Zentralcampus, Standort Senftenberg oder Standort Sachsendorf) einloggen.

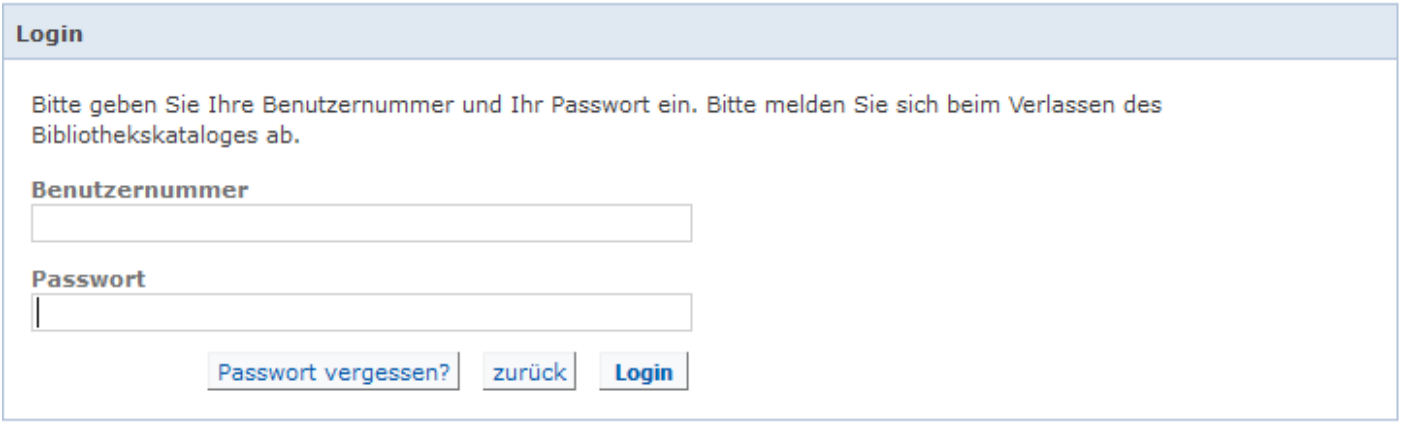

Wählen Sie "Erweiterte Suche" und aus der Datenbank- Auswahl die Datenbankauswahlliste "Fernleihe Zeitschriften".

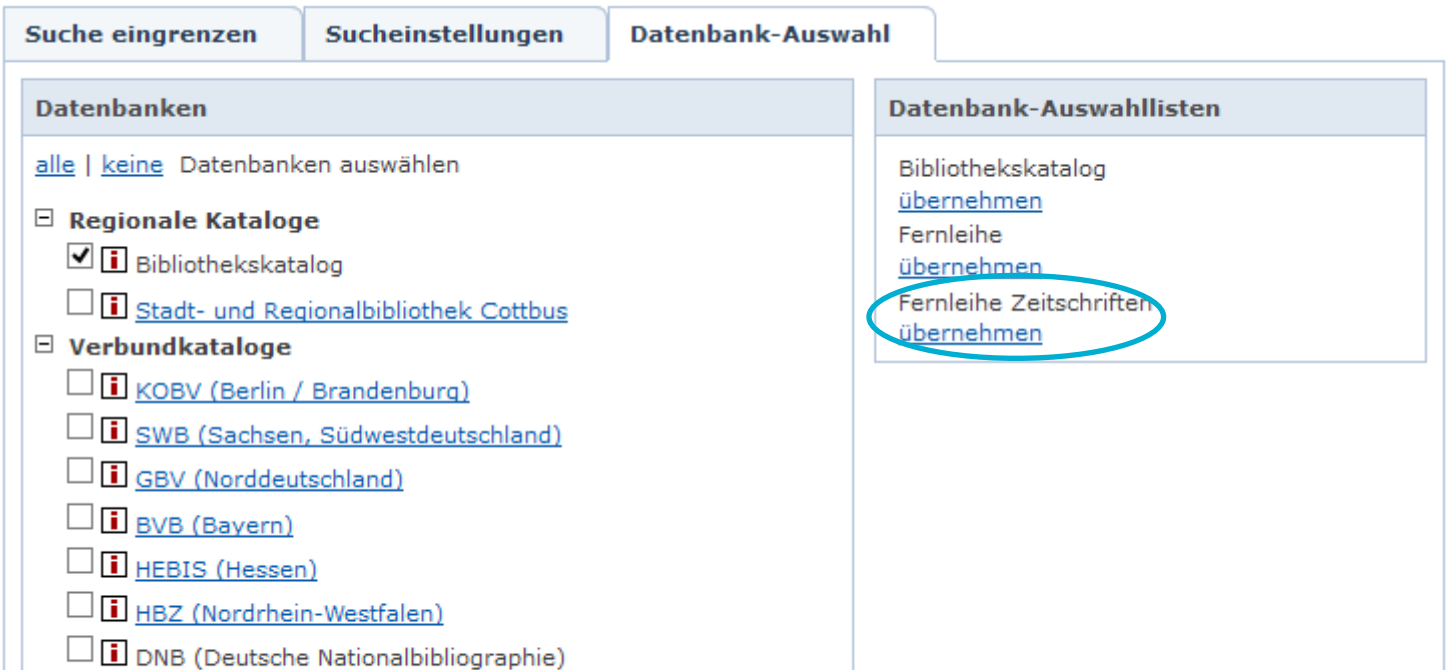

Geben Sie den gewünschten Zeitschriftentitel oder die ISSN ein und klicken Sie auf "Suchen". Sie erhalten eine Trefferliste.

Ist der gesuchte Zeitschriftentitel in der Trefferliste enthalten, rufen Sie dieses auf und klicken Sie den Reiter "Verfügbarkeit" an. Sollte der Zeitschiftentitel nicht in dem Katalog der UB Cottbus - Senftenberg vorhanden bzw. nicht über die **Elektronische Zeitschriftenbibliothek (EZB)** verfügbar sein, klicken Sie bei Fernleihwunsch "Bestellformular aufrufen" an.

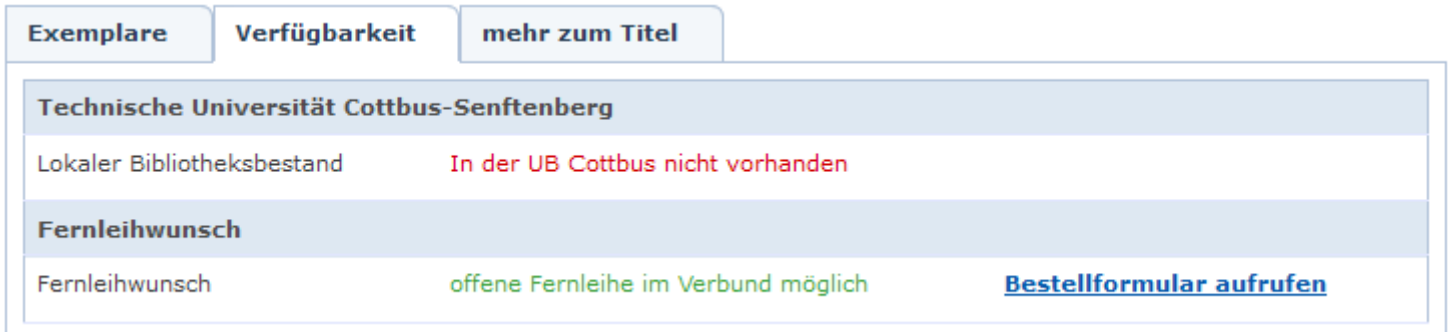

### **2. Datenbankauswahl**

## **3. Suche**

### **4. Fernleihwunsch**

## **5. Bestellformular**

Sie gelangen in das Formular der Online- Fernleihe des KOBV. Ergänzen Sie das Bestellformular durch die Eingabe von Aufsatzautor, Aufsatztitel, Band, Heft, Jahr, Seitenangabe, Kostenübernahme und Lieferungsfrist sowie **den gewünschten Abholort.** 

Nach Betätigung der Button "weiter" und "bestellen" wird Ihre Bestellung abgeschlossen.

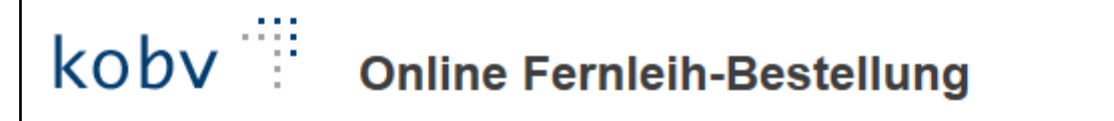

Nachauthentifizierung > Nachrecherche & Leitweg > Bestätigung > Bestellung abgeschlossen

### **Titeldaten der Zeitschrift**

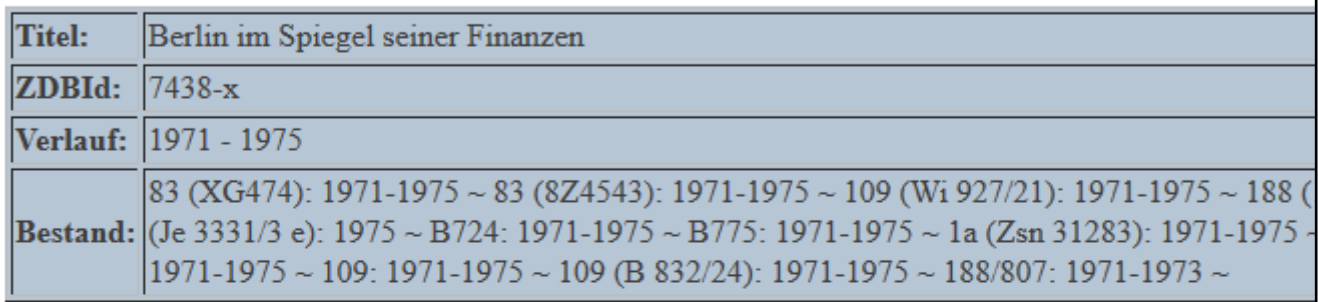

## **Angaben zum Aufsatz**

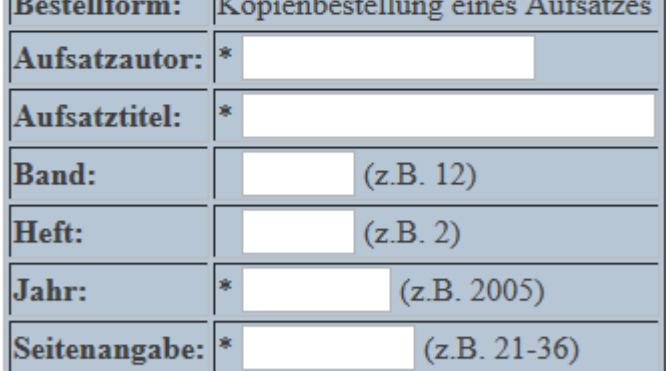

\* Dieses Feld muss ausgefüllt werden!

#### **Abholort**

Tragen Sie bitte den Abholort ein: \* Bitte auswählen

v